## GESTIÓN DE LAS REDES ACADÉMICAS EN EL SISTEMA PARA LA GESTIÓN DE LA INVESTIGACIÓN Y PROYECCIÓN SOCIAL DE LA UNIVERSIDAD LIBRE - CENTENARIO

1. Ingresar al sistema Centenario: (Dar click en Iniciar sesión con office 365) [https://inv-centenario.unilibre.edu.co/V\\_Perfil\\_Usuario/Index](https://inv-centenario.unilibre.edu.co/V_Perfil_Usuario/Index)

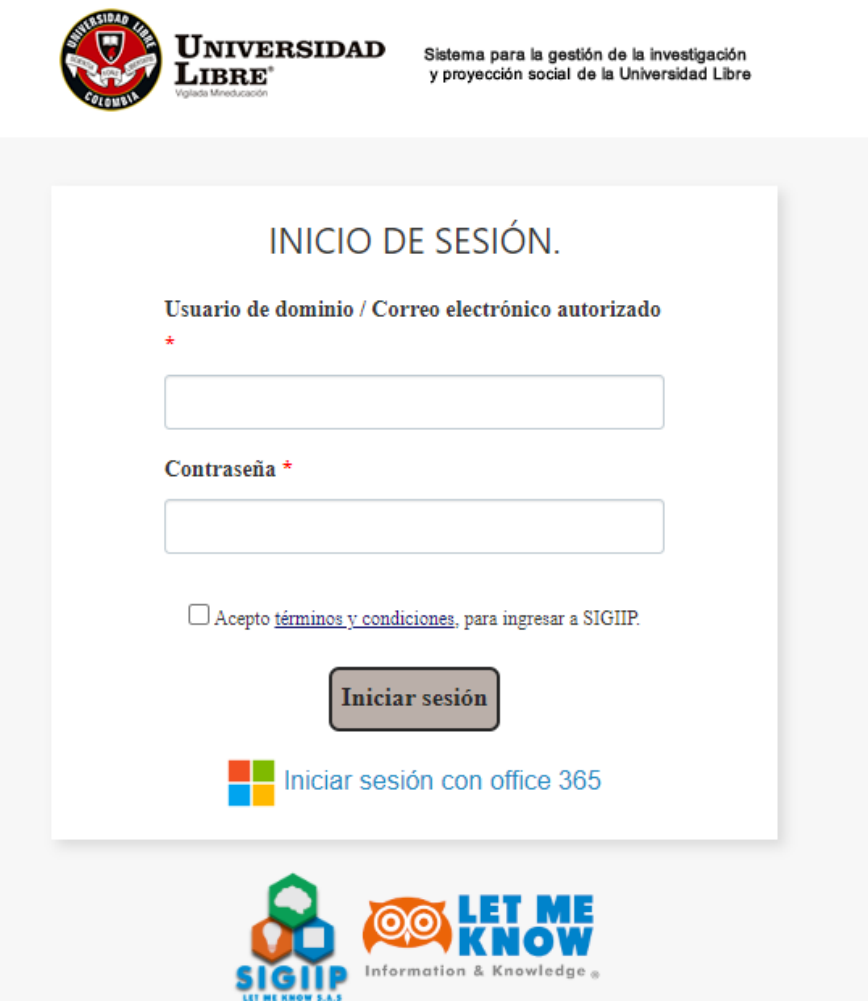

2. En el menú de la izquierda ir a Perfil de usuario:

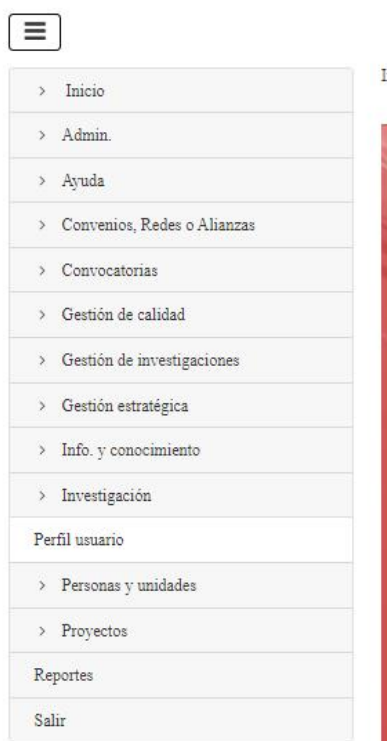

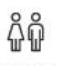

Investigadores

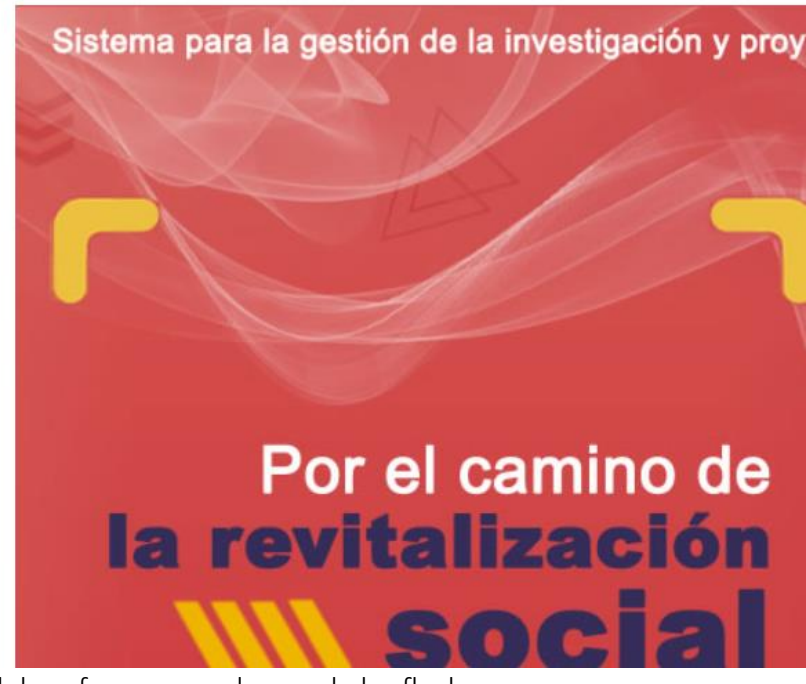

3. Completar los datos del profesor, en cada una de las flechas: a) Menú Datos del investigador

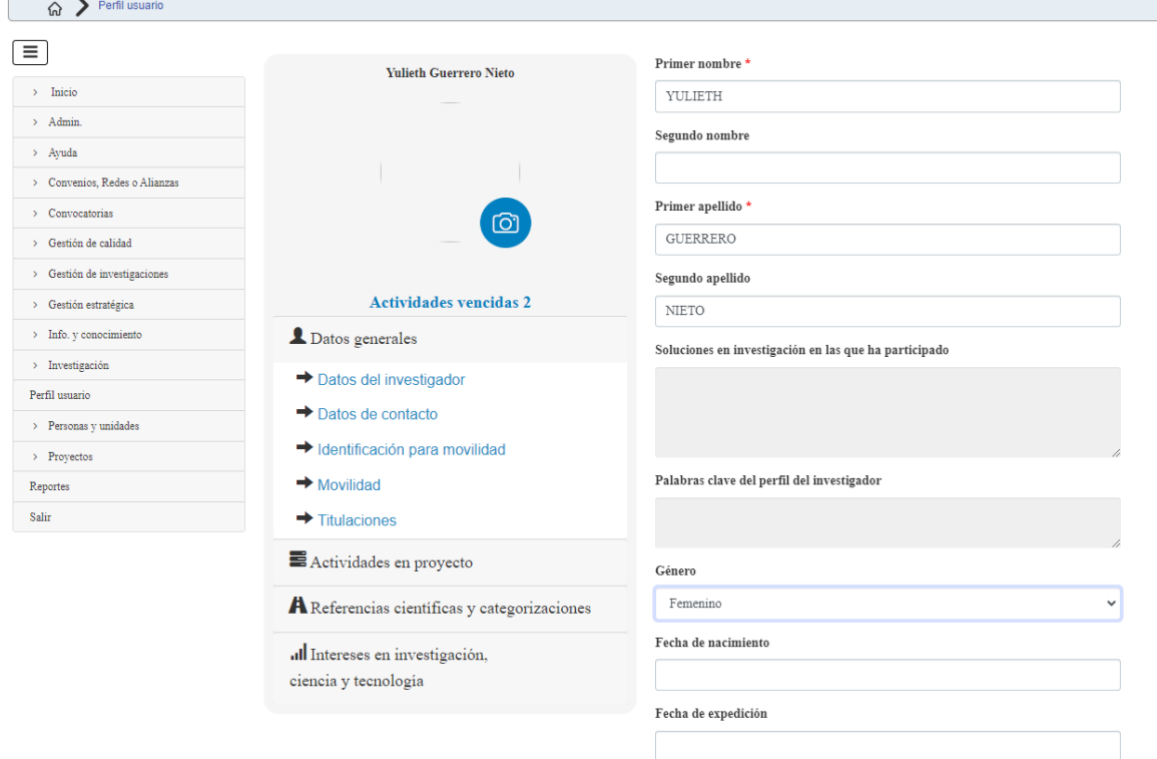

b) Menú Datos de contacto: Aquí se copia el correo institucional del profesor

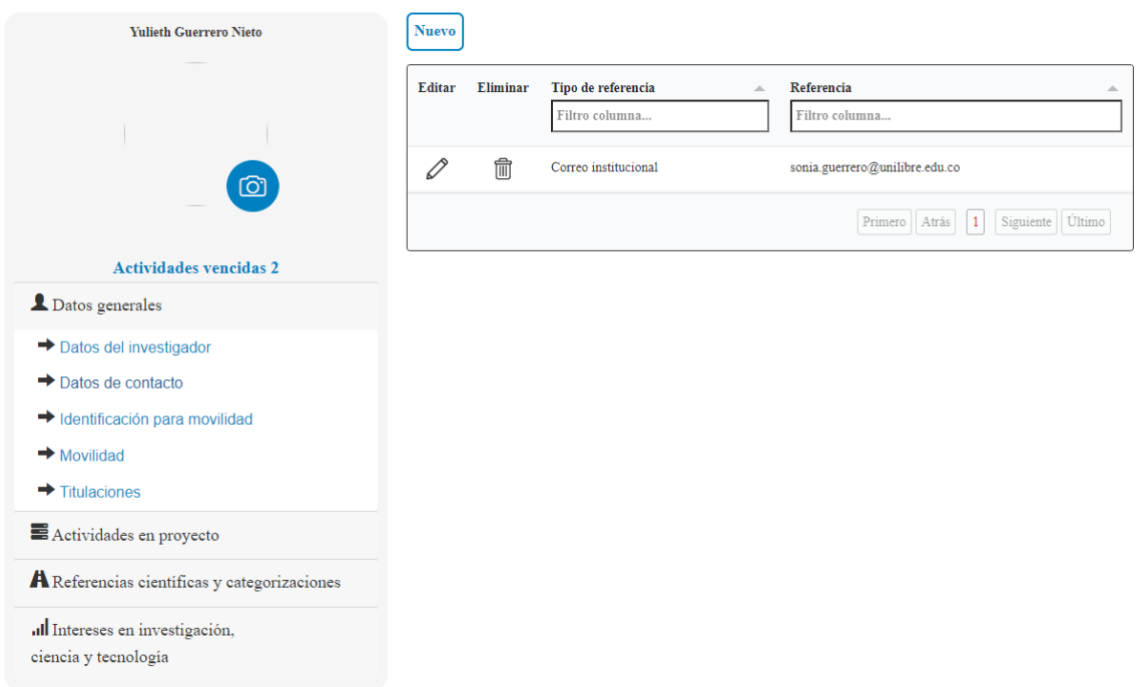

## c) Menú Referencias Científicas y Categorizaciones/ Sub menú Relación redes

científicas: Dar click en el botón Nuevo y allí adicionar las redes científicas y copiar el link respectivo. recomendamos tener especial cuidado en copiar el link adecuado de cada una de las redes y verificar que en efecto el enlace es el adecuado.

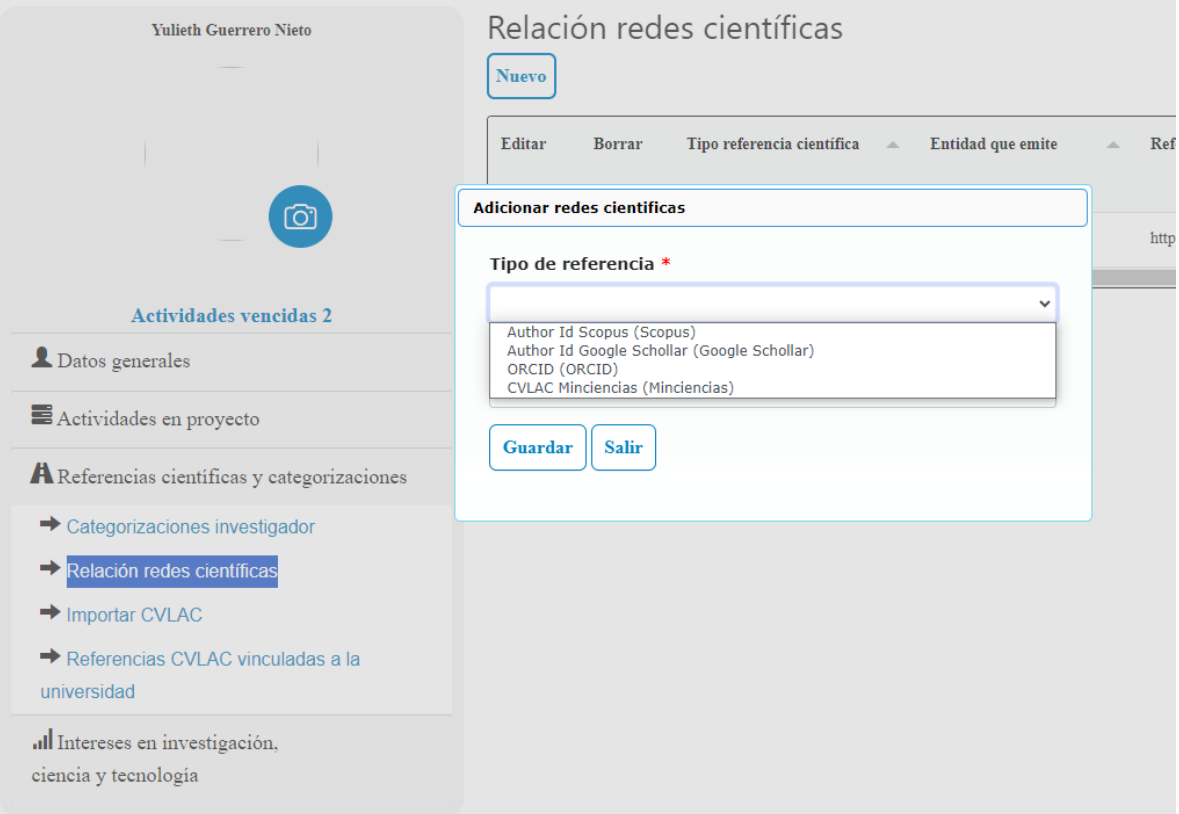

4. Añadir cada red, dar GUARDAR y verificar que el sistema reporte que la Información ha sido actualizada.

Una vez realizado el proceso, por favor generar la ficha del proyecto nuevamente y verificar que la información quedó cargada adecuadamente. El sistema traerá automáticamente la información de cada integrante.